# Configurazione di ISE 2.3 Facebook Social Media per Portali Guest Ī

### Sommario

Introduzione **Prerequisiti Requisiti** Componenti usati Esempio di rete **Configurazione** 1. Configurare l'app Facebook 2. Integra ISE con l'app Facebook 3. Configurare i criteri di autenticazione e autorizzazione **Verifica** Risoluzione dei problemi Debug su ISE

### Introduzione

In questo documento viene descritto come configurare l'integrazione di Cisco Identity Services Engine (ISE) 2.3 con le credenziali di Facebook per l'accesso guest autenticato.

## **Prerequisiti**

### Requisiti

Cisco raccomanda la conoscenza dei seguenti argomenti:

- Configurazione Identity Services Engine (ISE)
- Configurazione di base dell'app Facebook

#### Componenti usati

Le informazioni fornite in questo documento si basano sulle seguenti versioni software e hardware:

- Cisco ISE versione 2.3
- Accesso social a Facebook
- Cisco Wireless LAN Controller (WLC) versione 8.3.102.0

Le informazioni discusse in questo documento fanno riferimento a dispositivi usati in uno specifico ambiente di emulazione. Su tutti i dispositivi menzionati nel documento la configurazione è stata ripristinata ai valori predefiniti. Se la rete è operativa, valutare attentamente eventuali conseguenze derivanti dall'uso dei comandi.

### Esempio di rete

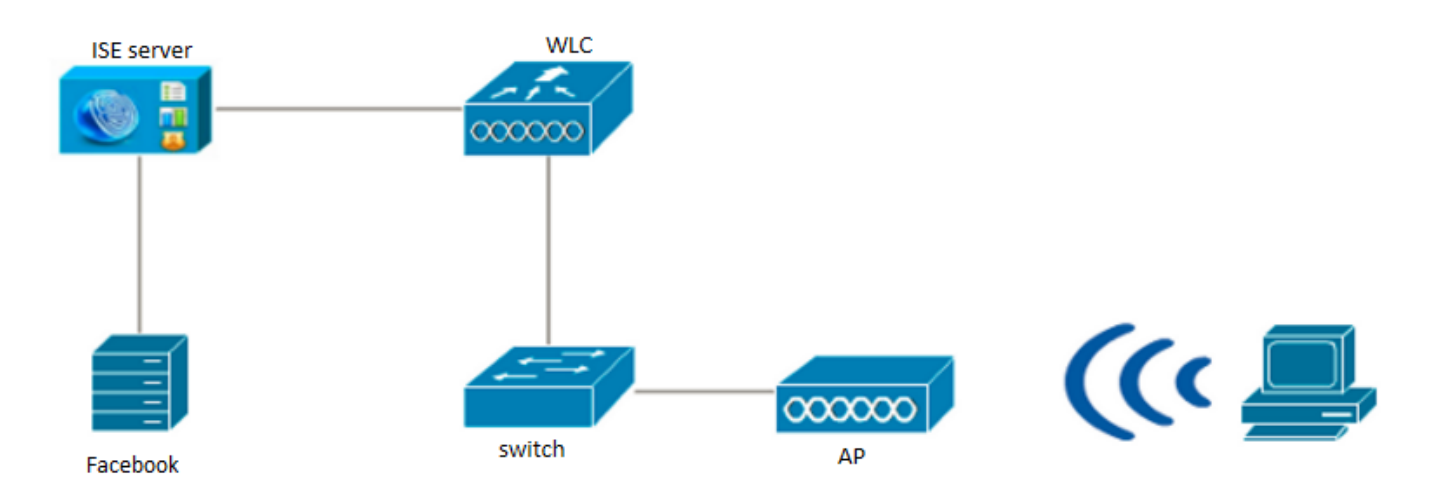

### **Configurazione**

La configurazione dell'app Facebook presentata è un esempio e non è una configurazione consigliata da Cisco.

### 1. Configurare l'app Facebook

Visitare il sito Web all'indirizzo <https://developers.facebook.com> e registrare la nuova app.

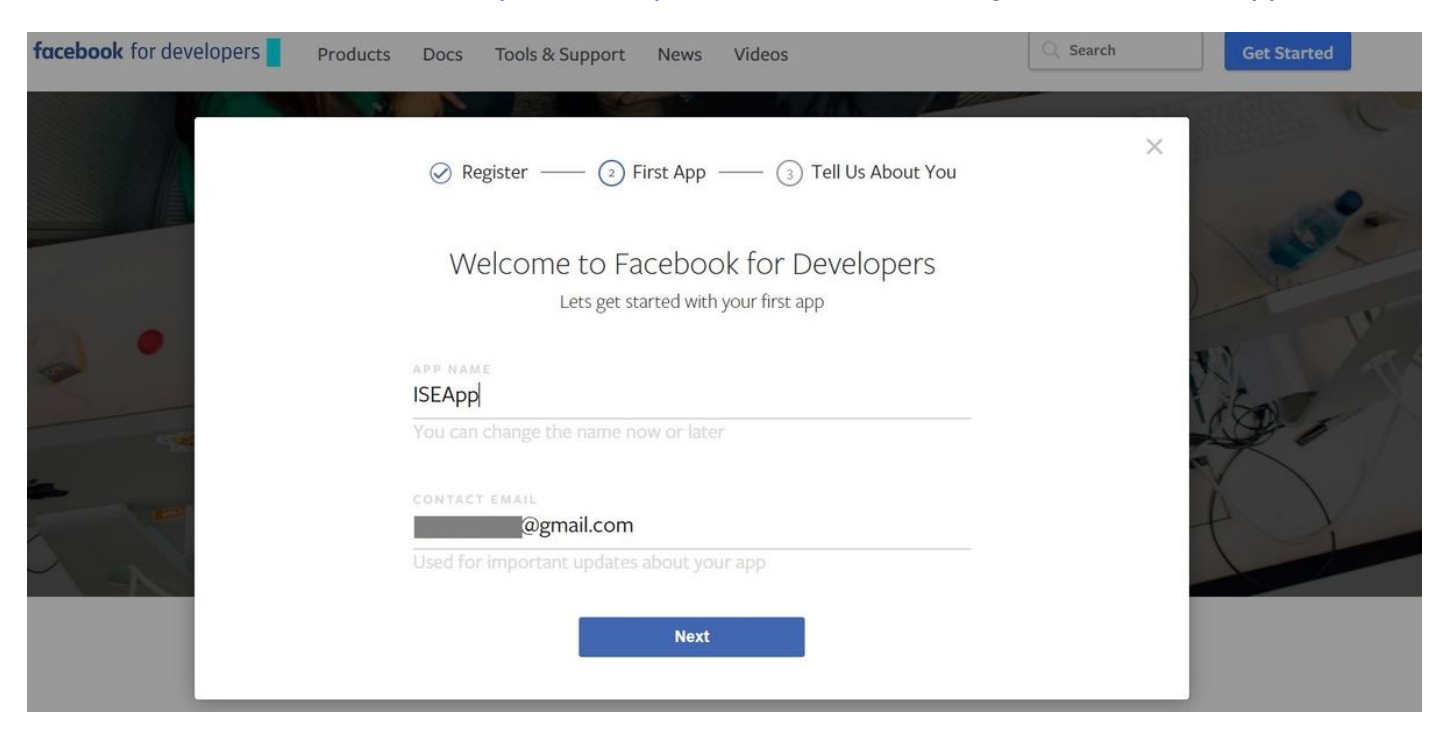

Il dashboard dell'applicazione mostra l'ID app e la chiave App Secret, che verranno utilizzati su ISE per creare l'accesso Social esterno.

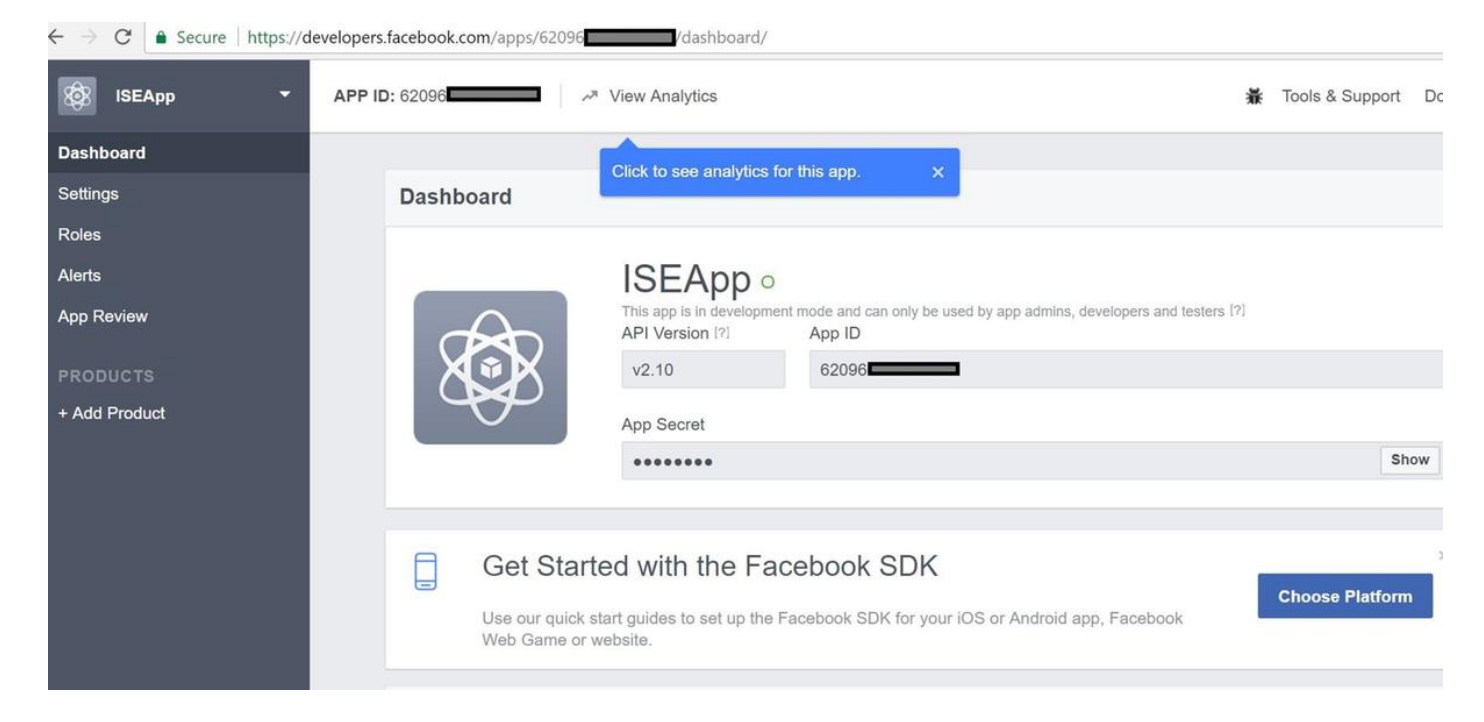

#### Rendi pubblica l'app creata.

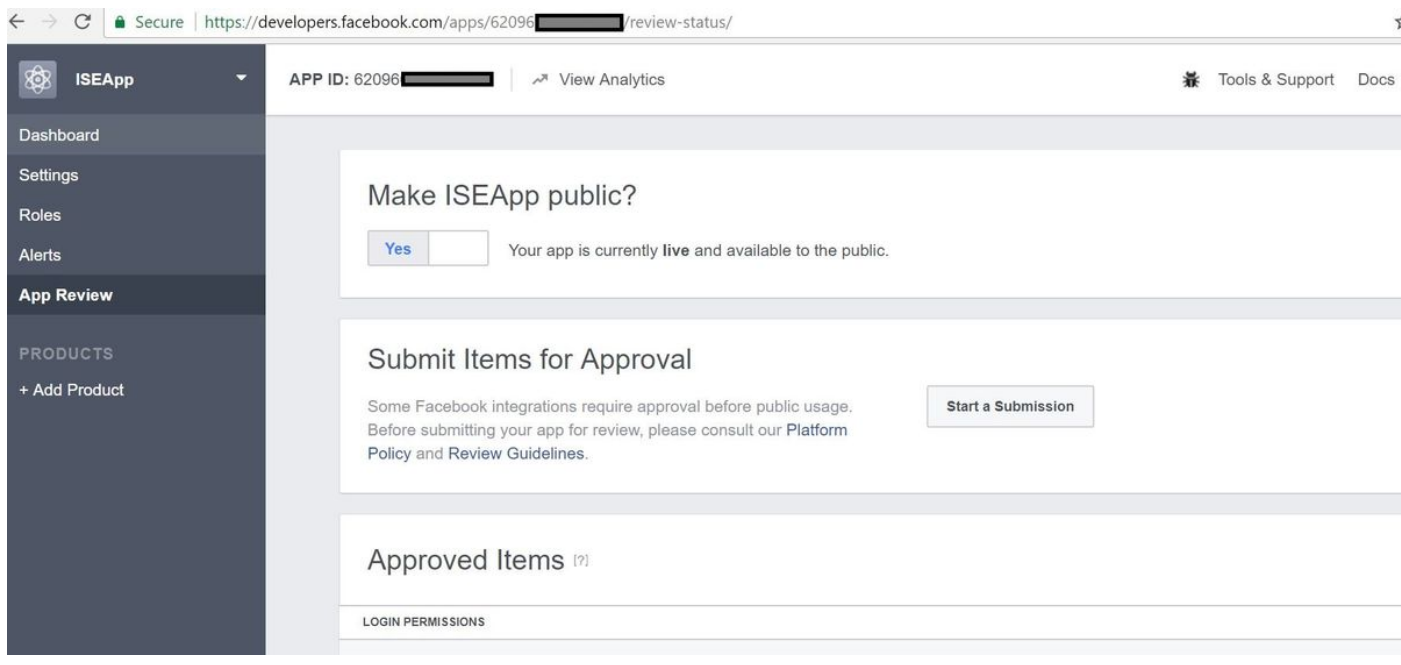

#### 2. Integra ISE con l'app Facebook

Per integrare l'app Facebook con Cisco ISE, usare le informazioni riportate di seguito.

Passare a Amministrazione > Gestione delle identità > Origini identità esterne > Accesso social e aggiungere un nuovo punto vendita.

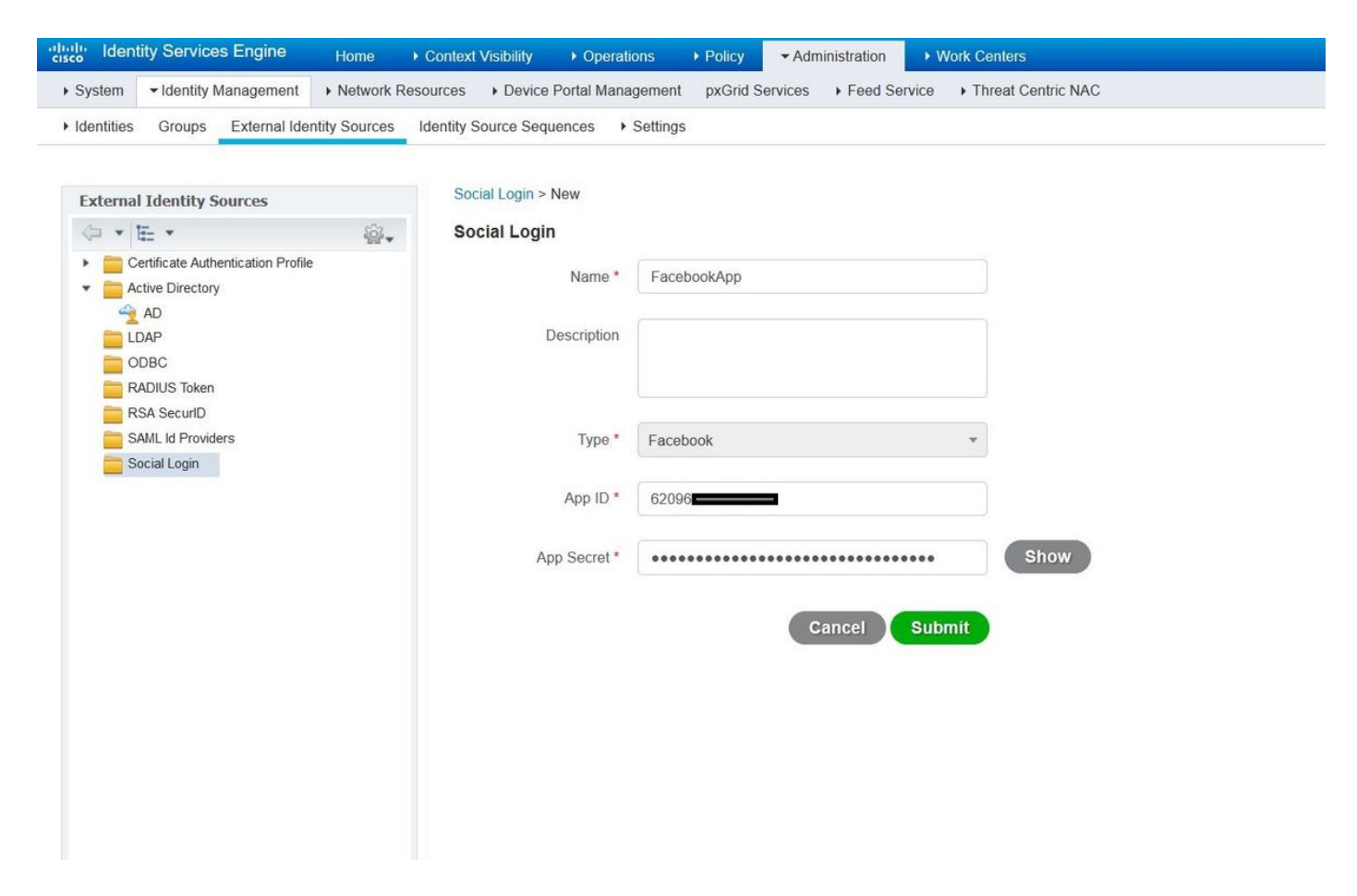

Configurare ISE Guest Portal per consentire l'accesso al social network.

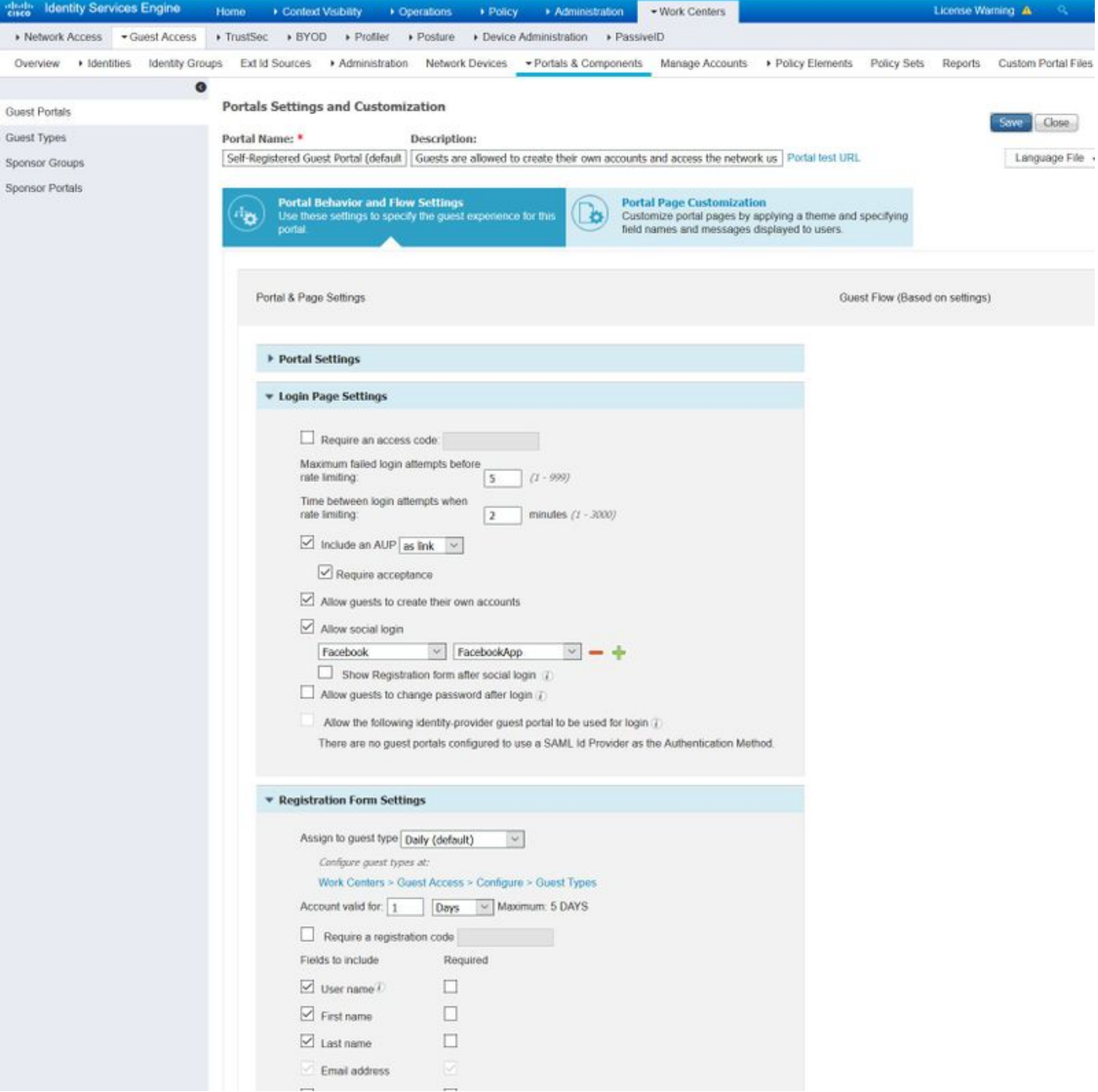

Dopo aver configurato ISE Guest Portal per consentire il social login, il social login verrà popolato con URL e deve essere aggiunto alle impostazioni dell'app Facebook, **URL di reindirizzamento** OAuth validi.

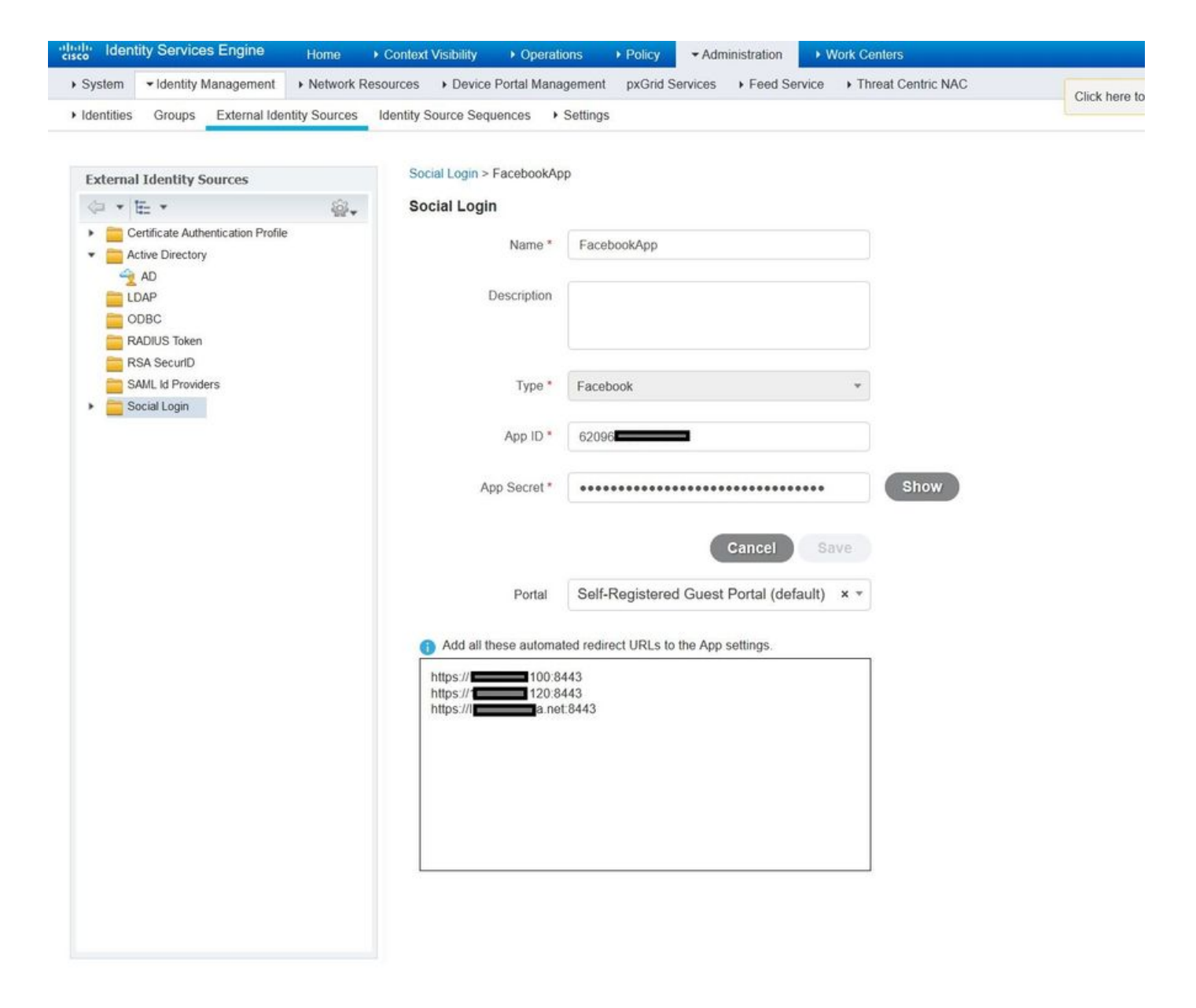

#### Aggiungi Facebook Login da Products e aggiungi URL di reindirizzamento OAuth validi.

Gli URL verranno generati automaticamente su ISE dopo aver associato correttamente il portale ISE con l'accesso social esterno a Facebook.

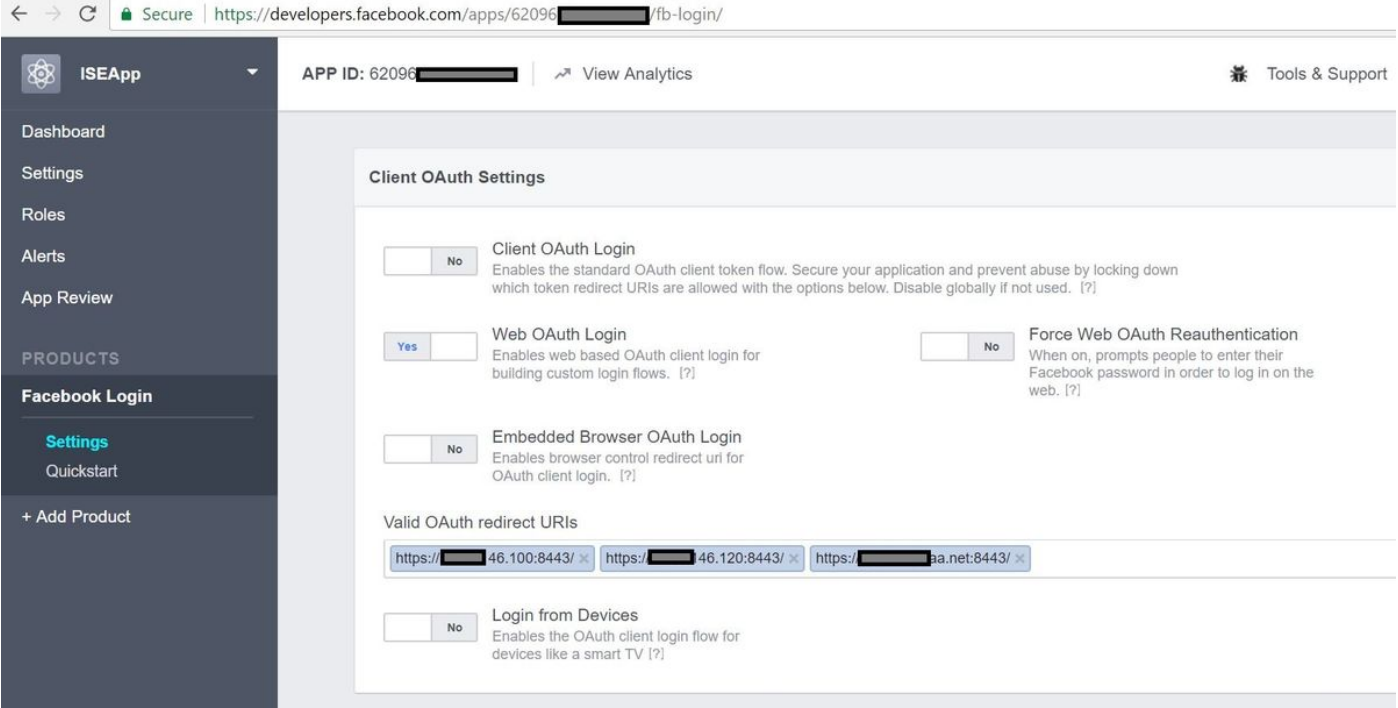

#### 3. Configurare i criteri di autenticazione e autorizzazione

La configurazione ISE segue le stesse procedure di configurazione del sistema CWA (Central Web Authentication) del guest.

(Per la configurazione su ISE CWA, consultare il documento riportato di seguito:

 [https://www.cisco.com/c/en/us/support/docs/security/identity-services-engine/115732-central](/content/en/us/support/docs/security/identity-services-engine/115732-central-web-auth-00.html)[web-auth-00.html\)](/content/en/us/support/docs/security/identity-services-engine/115732-central-web-auth-00.html)

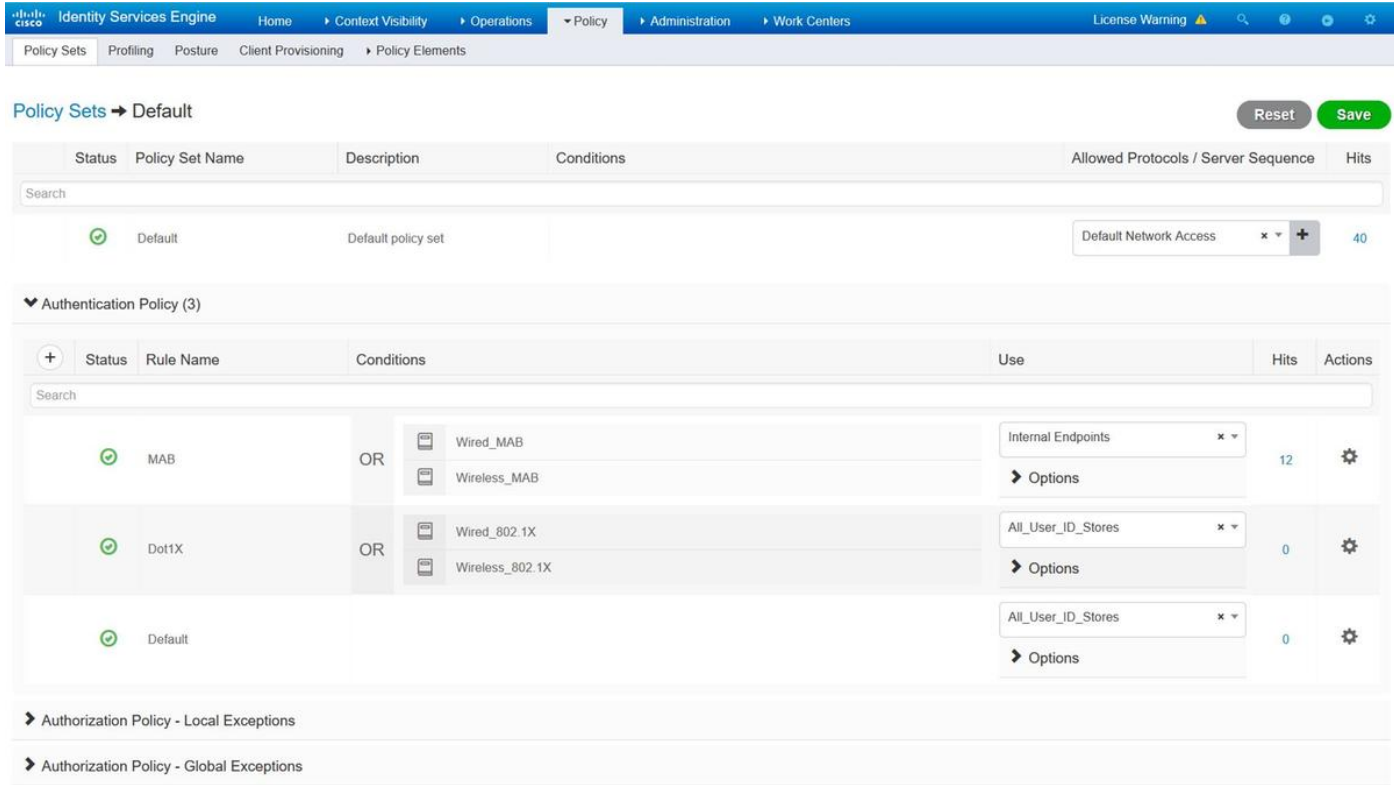

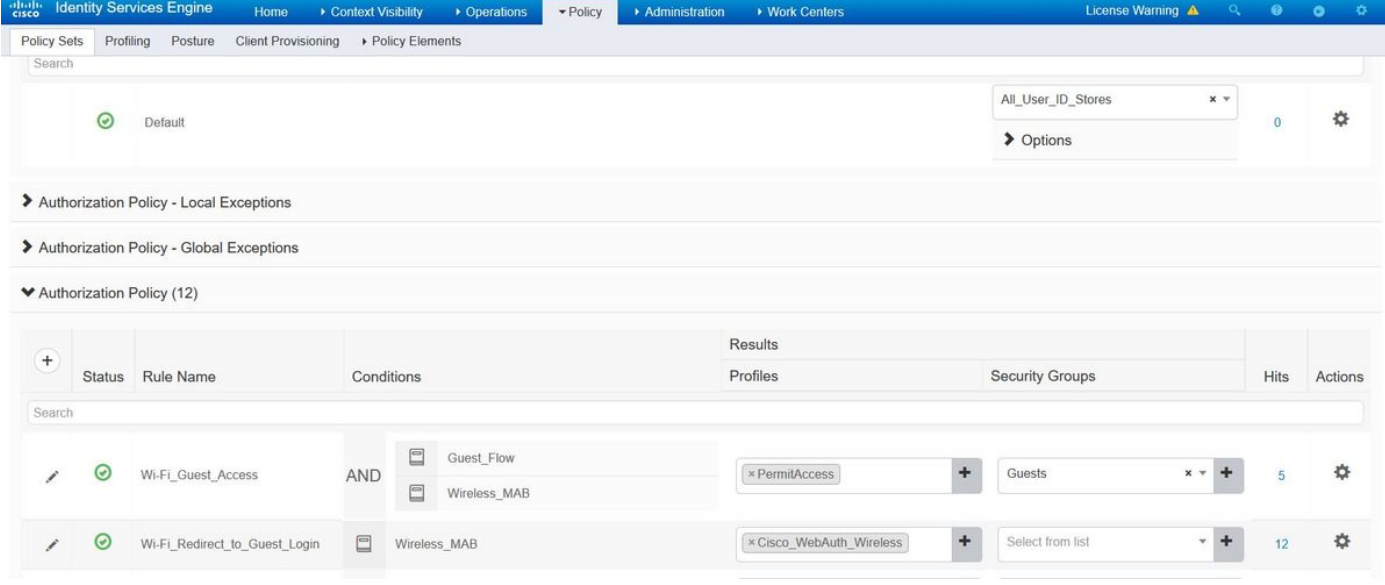

Verificare che l'intervallo di indirizzi IP di Facebook (31.13.0.0/16) sia escluso dall'ACL di reindirizzamento WLC

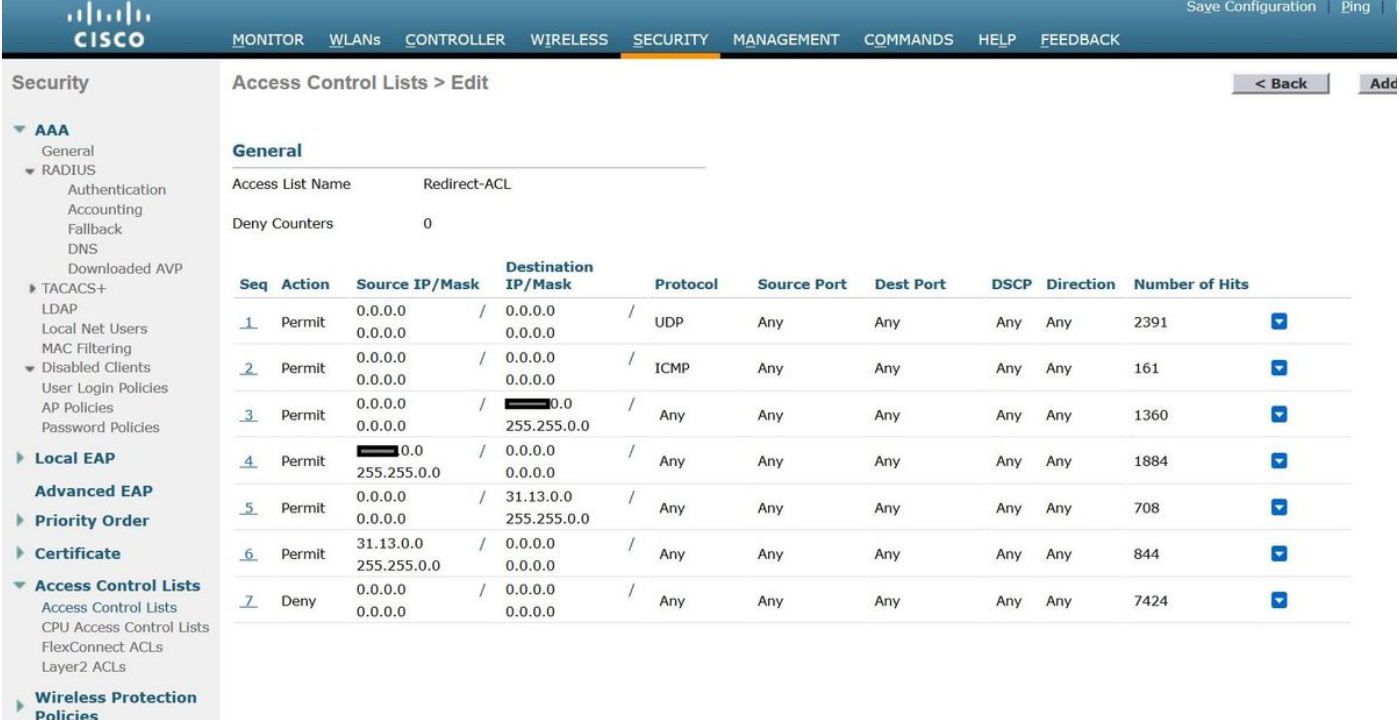

- ▶ Web Auth
- **TrustSec SXP**
- **Local Policies**
- Advanced

# Verifica

Una volta reindirizzato l'utente guest, viene visualizzata l'opzione Accedi con Facebook.

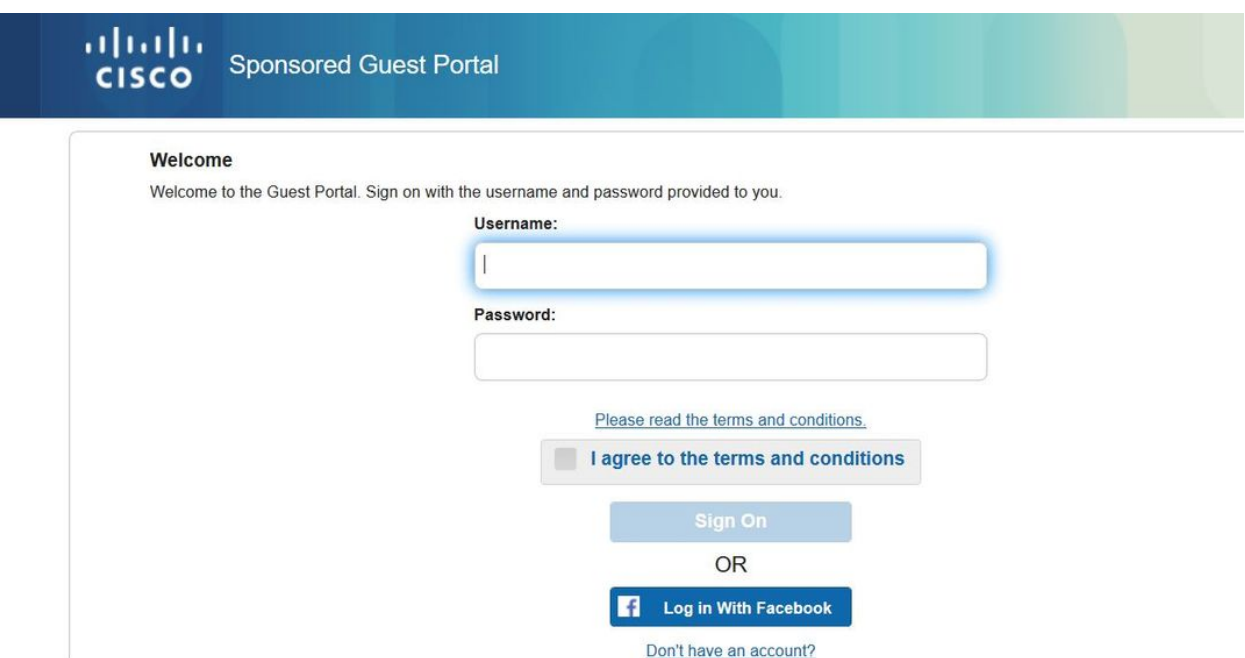

Questo pulsante sfrutta l'applicazione appena creata e reindirizza alla pagina di accesso a Facebook in cui l'utente immetterà le credenziali di Facebook.

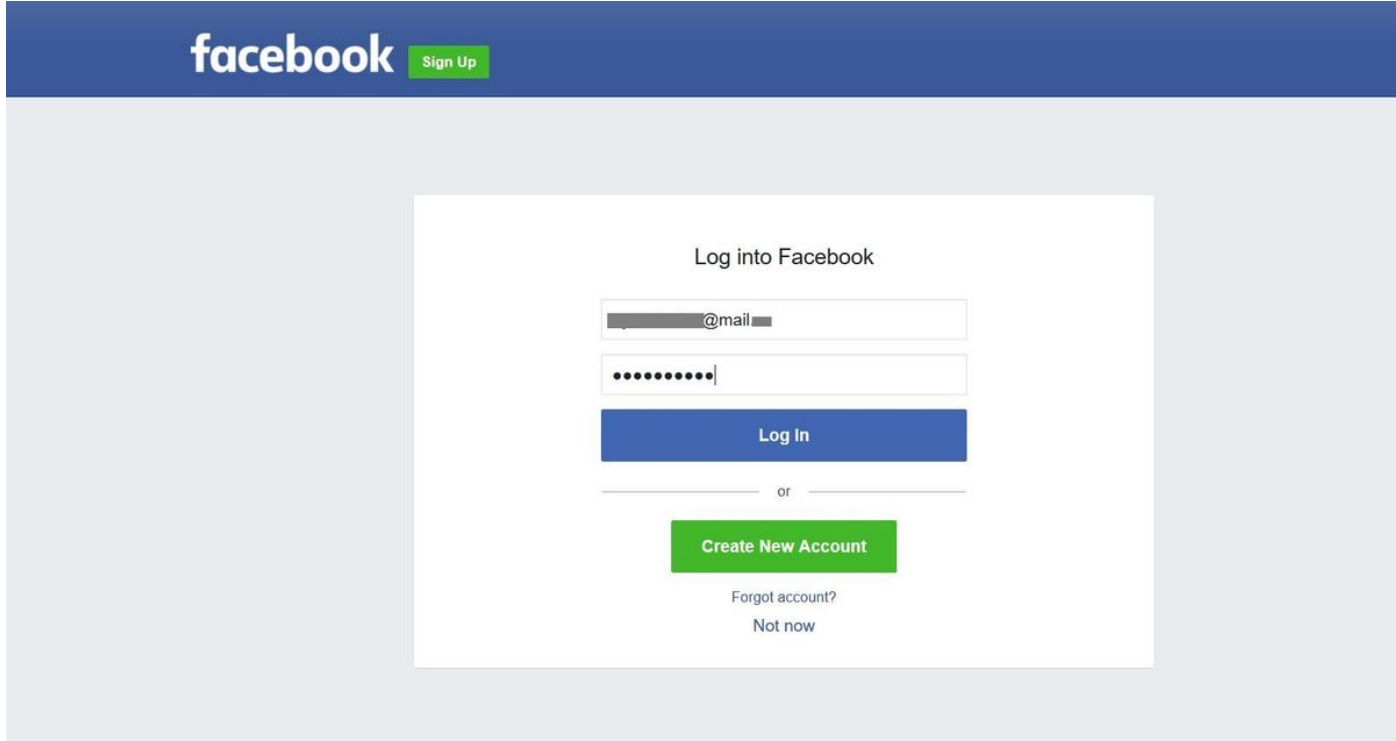

Una volta completata l'autenticazione, l'utente guest si reindirizza nuovamente al portale ISE.

#### **Welcome Message**

Click Continue to connect to the network. You're very close to gaining network access.

Continue

### Live log ISE Radius:

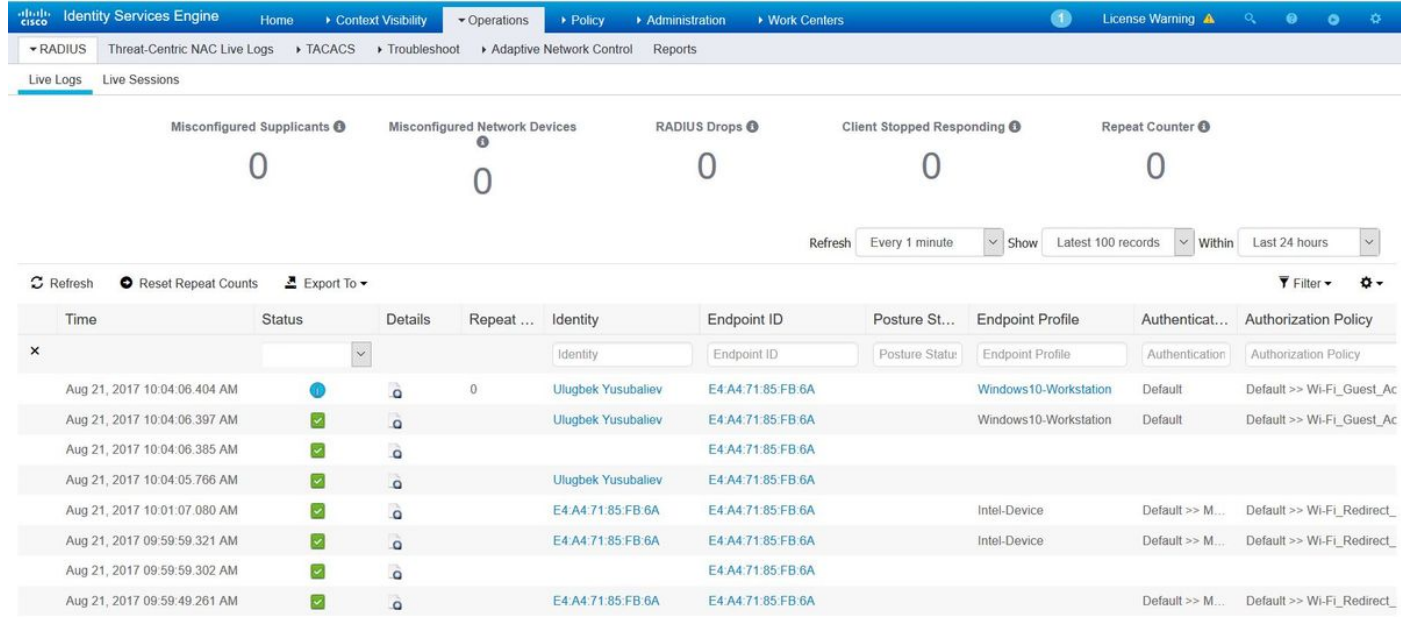

#### **Overview**

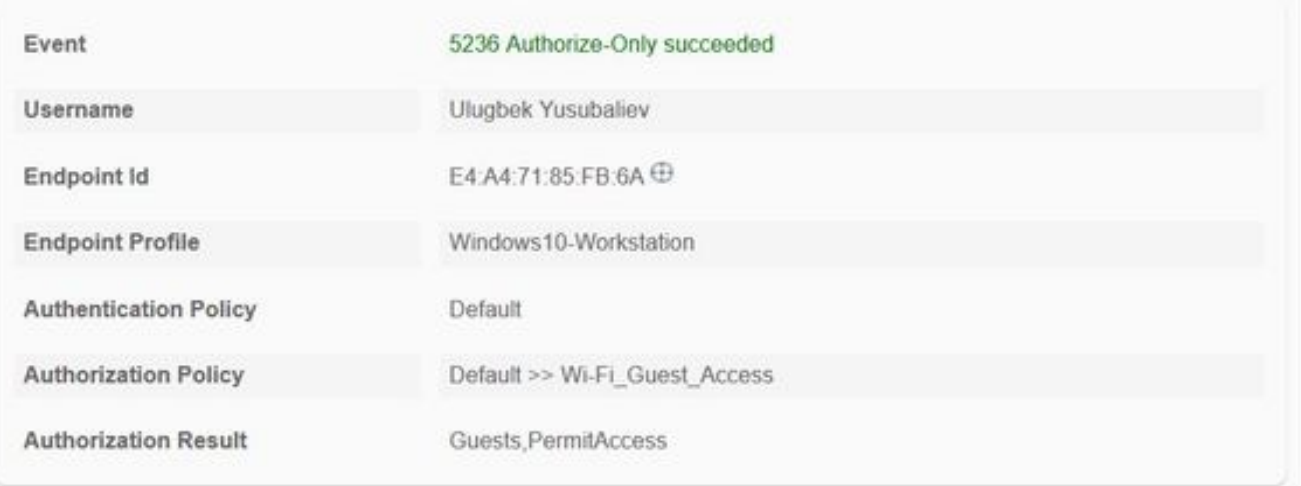

#### **Authentication Details**

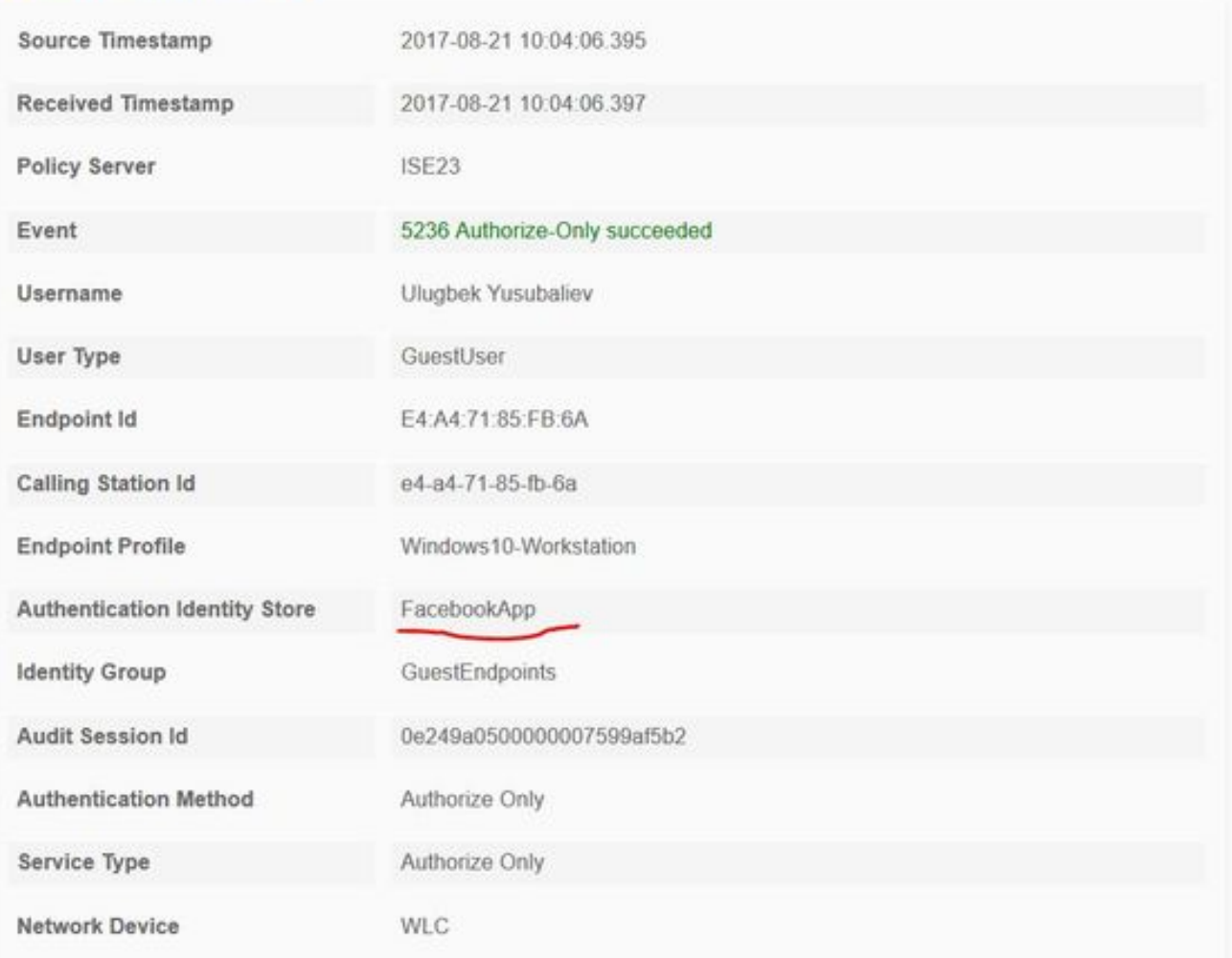

# Risoluzione dei problemi

### Debug su ISE

Per abilitare i debug su ISE, selezionare Amministrazione > Sistema > Registrazione > Configurazione log di debug, selezionare il nodo PSN e modificare il livello di log dei seguenti componenti in DEBUG:

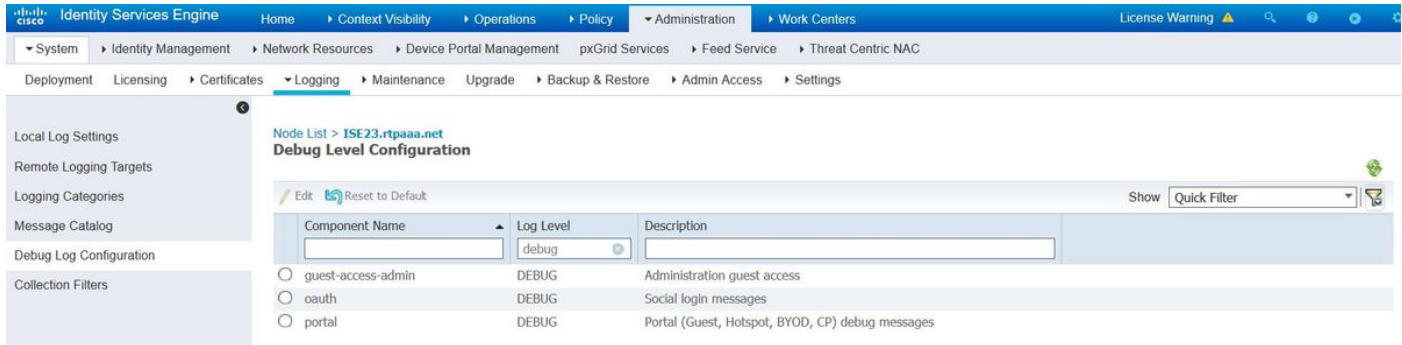

Log da controllare: ise-psc.log e guest.log. È possibile archiviarli direttamente dalla CLI di ISE:

**ise23-1/admin# show logging application ise-psc.log tail**

Durante la connessione all'app Facebook, ISE mostra un errore di timeout della connessione:

```
2017-08-21 08:28:18,003 DEBUG [admin-http-pool22][] com.cisco.cpm.oauth.OAuthClient -::::- Got
error while checking OAuth settings for AppId: [123456789] and secret key: ****
2017-08-21 08:28:18,003 ERROR [admin-http-pool22][]
admin.restui.features.social.SocialLoginUIApi -::::- ERROR
connect timed out
```
Verificare che il nodo ISE disponga di una connessione Internet diretta.

Uso del proxy sul bug [CSCve87511](https://tools.cisco.com/bugsearch/bug/CSCve87511) "Supporto accesso social con server proxy"